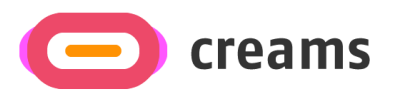

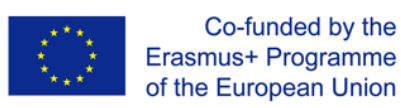

# BENUTZERHANDBUCH

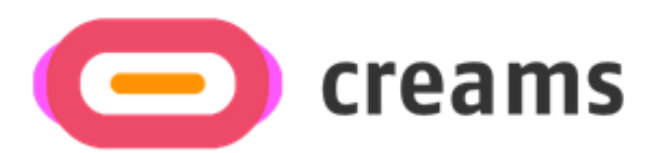

# *Web Applikation – VR Editor*

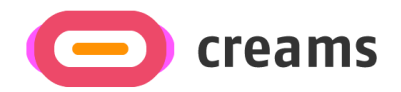

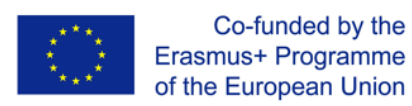

# Inhaltsübersicht

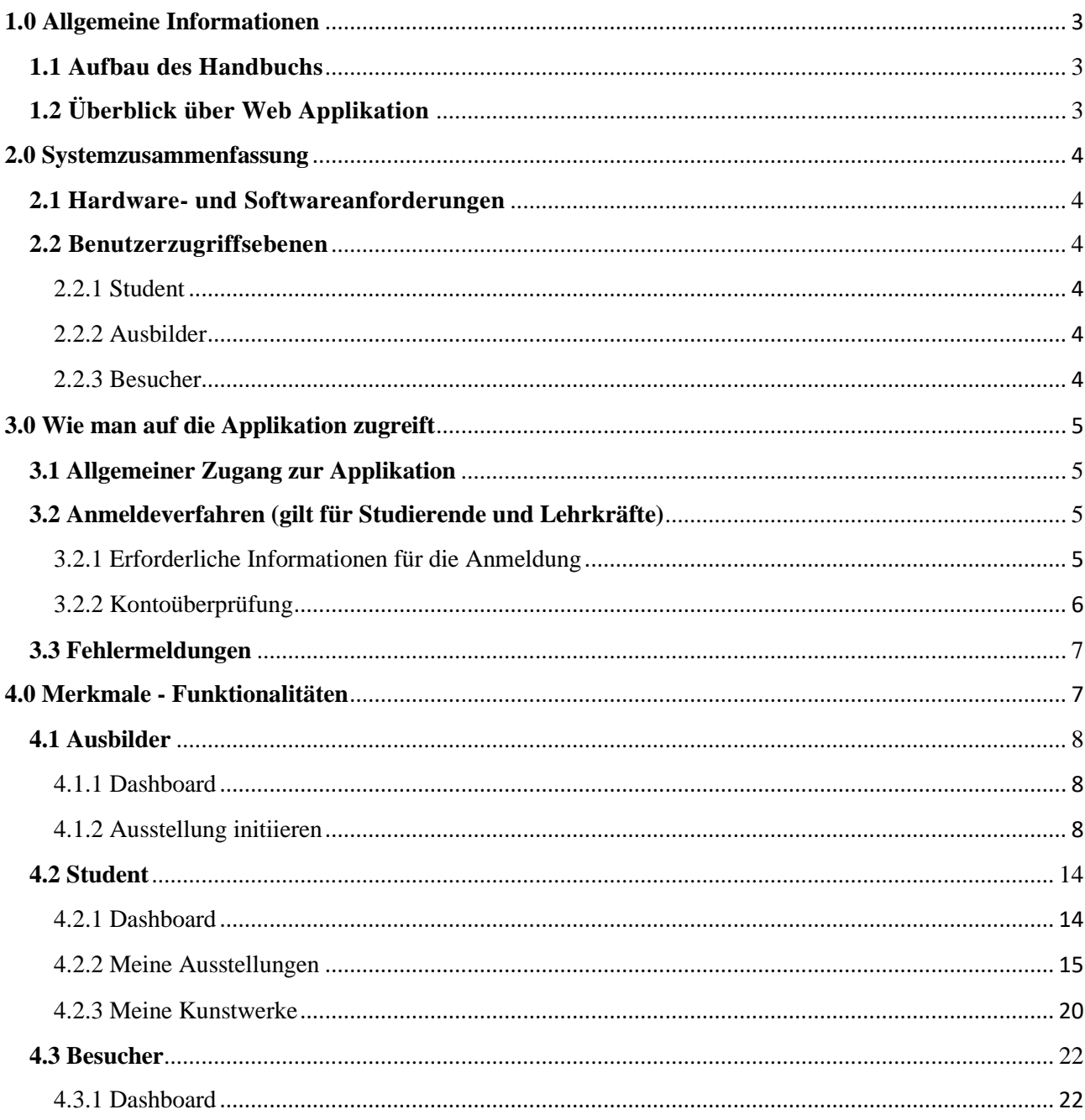

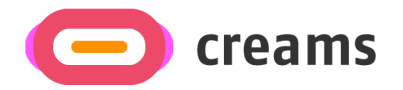

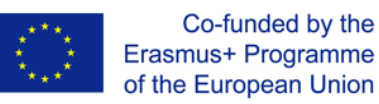

# <span id="page-2-0"></span>**1.0 Allgemeine Informationen**

# <span id="page-2-1"></span>**1.1 Aufbau des Handbuchs**

Das Benutzerhandbuch besteht aus den folgenden vier Abschnitten

- 1. Allgemeine Informationen
- 2. System-Zusammenfassung
- 3. Wie man die Applikation herunterlädt
- 4. Benutzer Privilegien

**Im Abschnitt Allgemeine Informationen werden** die Software/Applikationsübersicht und die Abschnitte des Benutzerhandbuchs in allgemeiner Form erläutert. Dieser Abschnitt enthält eine Beschreibung des Zwecks und des Umfangs des Benutzerhandbuchs sowie der Probleme, die durch die Interaktion mit dem Handbuch gelöst werden.

**Der Abschnitt Systemzusammenfassung** erläutert die Hardware- und Softwareanforderungen für den Zugriff auf die Applikation/Software und die Benutzerzugriffsebenen. Dieser Abschnitt gibt einen Überblick über die Fähigkeiten, Funktionen und den Betrieb des Systems, einschließlich der spezifischen High-Level-Funktionen, die vom System ausgeführt werden. Verwenden Sie ggf. Grafiken und Tabellen.

**Im Abschnitt "Herunterladen der Applikation"** werden die verfügbaren Optionen zum Herunterladen/Zugriff auf die Applikation erläutert. Entweder handelt es sich um eine Software und Sie müssen auf die URL zugreifen oder es ist eine Applikation und Sie müssen sie herunterladen.

**Der Abschnitt Verwendung der Applikation** enthält eine detaillierte Beschreibung der Funktionen der Applikation. In diesem Abschnitt wird jede spezifische Funktion des Systems beschrieben. Beschreiben Sie in diesem Abschnitt alle Konventionen, die in den entsprechenden Unterabschnitten verwendet werden. Jeder der folgenden Unterabschnitte sollte so detailliert beschrieben werden, wie es für jede Systemfunktion erforderlich ist.

# <span id="page-2-2"></span>**1.2 Überblick über Web Applikation**

Die Web Applikation wurde für das CREAM-Projekt entwickelt und befindet sich derzeit in der Low-Fidelity-Phase. Das Hauptziel dieser Applikation ist es, Studenten, Lehrkräften und Besuchern eine einheitliche Plattform zur Erstellung und Bewertung von AR- und VR-Ausstellungen zu bieten.

Das Handbuch stellt alle Funktionen der Web Applikation vor. Durch die Lektüre dieses Handbuchs wird der Benutzer in die Lage versetzt, die Applikation vollständig und uneingeschränkt zu bedienen.

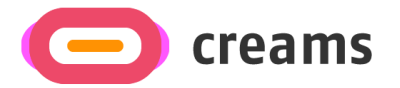

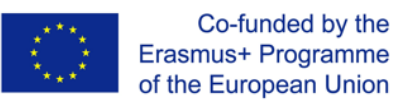

# <span id="page-3-0"></span>**2.0 Systemzusammenfassung**

In diesem Abschnitt werden die Hardware- und Softwareanforderungen für den Zugriff auf Applikationen/Software und die Benutzerzugriffsebenen erläutert.

# <span id="page-3-1"></span>**2.1 Hardware- und Softwareanforderungen**

Um eine optimale Nutzung zu gewährleisten, sollten Sie einen Computer anstelle eines Mobiltelefons verwenden. Um die Funktionalität zu gewährleisten, müssen die folgenden Voraussetzungen erfüllt sein:

Hardware-Anforderungen:

• Internetverbindung

Software-Anforderungen:

• Internet-Browser mit aktiviertem JavaScript.

# <span id="page-3-2"></span>**2.2 Benutzerzugriffsebenen**

In der Applikation werden drei verschiedene Arten von Rollen angeboten. Jeder Benutzer hat entsprechend seiner Rolle seine eigenen Privilegien in bestimmten Bereichen der Plattform.

#### <span id="page-3-3"></span>2.2.1 Student

Registrierung über die in *3.2* gezeigte Anmeldefunktion erforderlich.

#### <span id="page-3-4"></span>2.2.2 Ausbilder

Registrierung über die in *3.2* gezeigte Anmeldefunktion erforderlich*.*

#### <span id="page-3-5"></span>2.2.3 Besucher

Keine Anmeldung erforderlich.

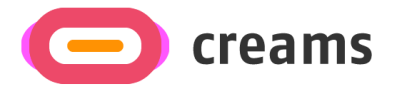

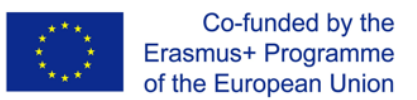

# <span id="page-4-0"></span>**3.0 Wie man auf die Applikation zugreift**

In diesem Abschnitt werden die Schritte beschrieben, die der Benutzer ausführen muss, um Zugang zur Plattform zu erhalten.

# <span id="page-4-1"></span>**3.1 Allgemeiner Zugang zur Applikation**

Die Plattform kann über diese[n Link](https://creams-api.cognitiveux.net/web_app/login/) aufgerufen werden. Auf dem angezeigten Startbildschirm wird der Nutzer aufgefordert, seine Anmeldedaten (E-Mail und Passwort) einzugeben, um auf die Plattform zuzugreifen. Wenn der Benutzer nicht auf der Plattform registriert ist, sollte er sich zuerst anmelden. Die Verfahren zur Anmeldung und Registrierung gelten nur für Studenten und Dozenten. Besucher können die Plattform über den entsprechenden Hyperlink aufrufen.

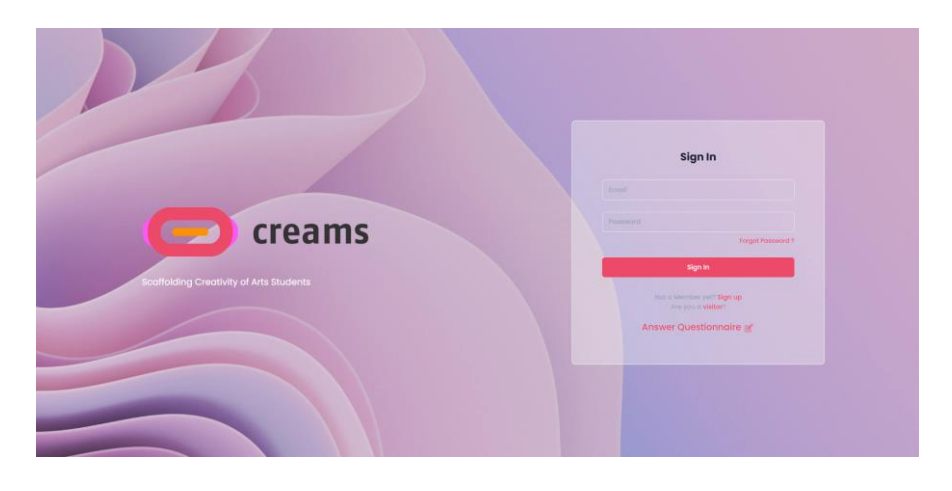

*Abbildung 1 - Startbildschirm der Applikation*

#### **Passwort vergessen**

Wenn der Nutzer sein Passwort vergessen hat, kann er es über den entsprechenden Link ändern

# <span id="page-4-2"></span>**3.2 Anmeldeverfahren (gilt für Studierende und Lehrkräfte)**

# <span id="page-4-3"></span>3.2.1 Erforderliche Informationen für die Anmeldung

Um sich auf der Plattform anzumelden, sind bestimmte Angaben von den Nutzern erforderlich. Diese Angaben umfassen:

- E-Mail Adresse (Textfeld)
	- o Anforderungen an eine gültige E-Mail-Adresse:
		- @ Symbol verwendet
		- Nach @ sollte eine gültige Domäne verwendet werden (z. B. @creams.com)
- Passwort (Passwortfeld)
	- o Gültige Passwortanforderungen:
		- Mindestens 8 Zeichen
		- Großbuchstaben und Kleinbuchstaben

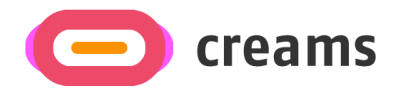

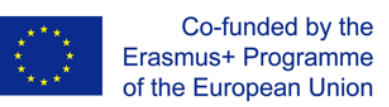

- **EXECUTE:** Ziffern und Symbole
- Vorname (Textfeld)
- Nachname (Textfeld)
- Rolle (Ausbilder oder Student)
- Position für Dozenten/Klasse für Studenten (Dropdown-Listen)
- Organisation (Dropdown-Liste)
- Kontrollkästchen zum Akzeptieren der Bedingungen und Konditionen

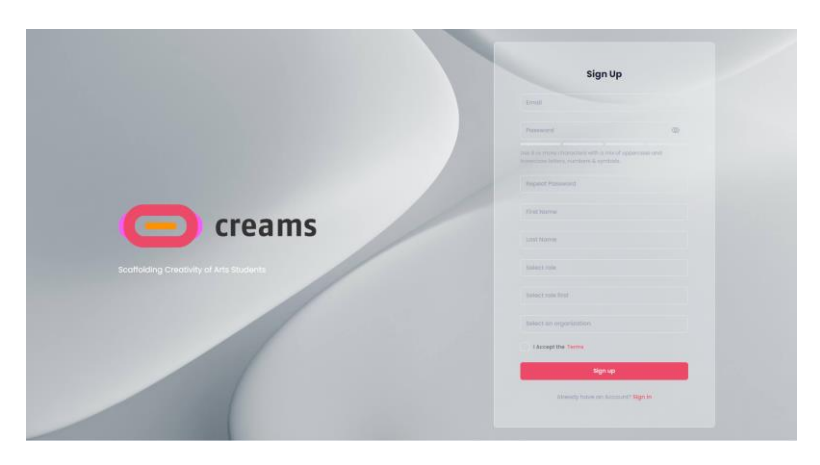

*Abbildung 2 - Anmeldebildschirm*

# <span id="page-5-0"></span>3.2.2 Kontoüberprüfung

Wenn der Nutzer sich anmeldet, wird er auf die Seite zur Überprüfung des Kontos weitergeleitet. Der Benutzer muss seine E-Mail-Adresse eingeben, die er bei der Anmeldung verwendet hat, sowie den Verifizierungscode, der an die eingegebene E-Mail-Adresse gesendet wird. Nach Abschluss des Überprüfungsverfahrens wird der Benutzer zur Anmeldeseite weitergeleitet.

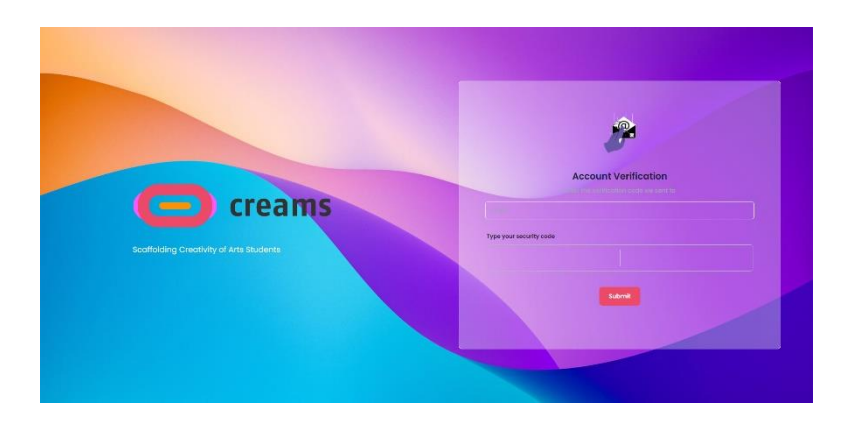

*Abbildung 3 - Bildschirm zur Kontoverifizierung*

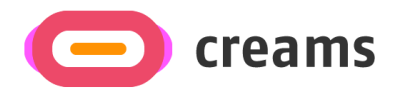

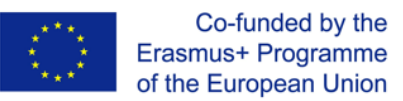

# <span id="page-6-0"></span>**3.3 Fehlermeldungen**

Jedes Feld auf allen drei zugangsbezogenen Seiten ist erforderlich. Wenn eines von ihnen nicht ausgefüllt ist, erscheint eine Fehlermeldung, die die Benutzer darauf hinweist. Zusätzlich werden die nicht ausgefüllten Felder mit einem roten Text unter ihnen markiert, um anzuzeigen, dass sie erforderlich sind.

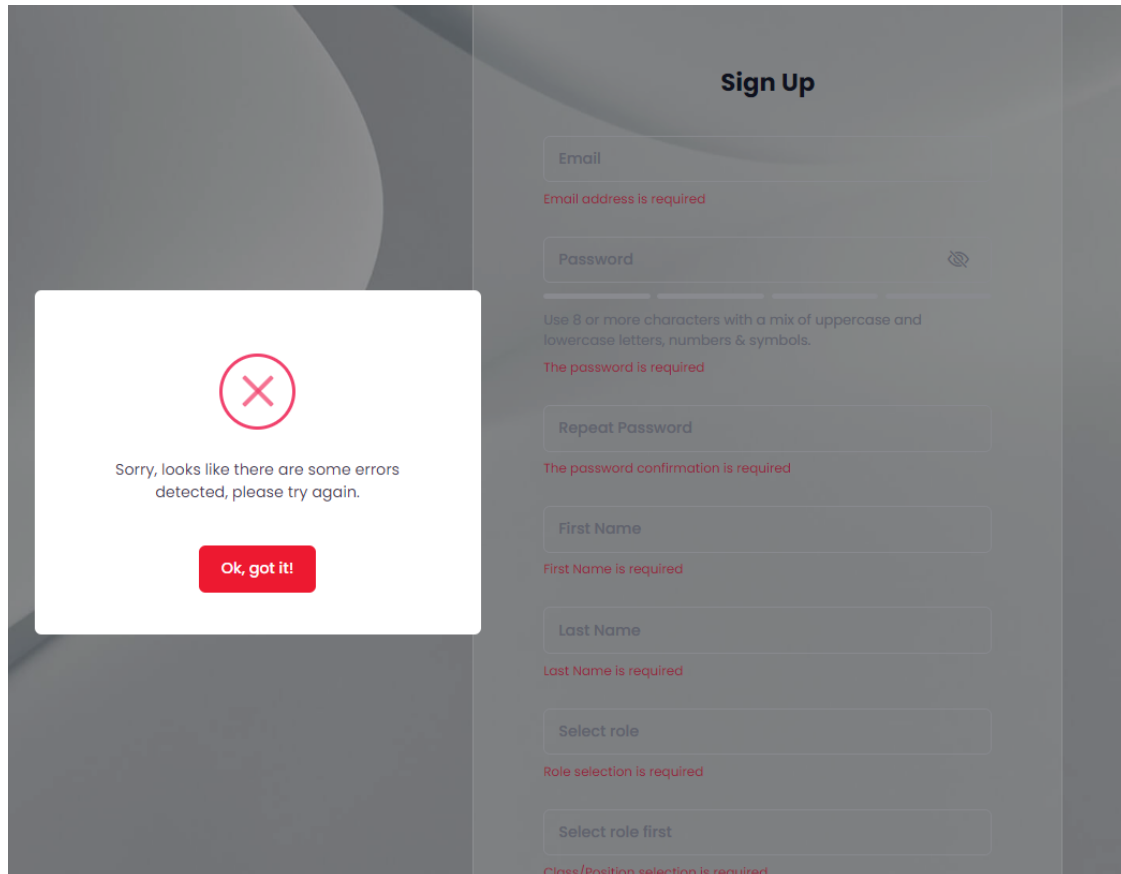

*Abbildung 4 - Fehlermeldung bei der Anmeldung und Feedback*

# <span id="page-6-1"></span>**4.0 Merkmale - Funktionalitäten**

#### **Allgemeine Funktionen, die in allen Bildschirmen verfügbar sind**

- Allgemeine Informationen über das Projekt und Kontaktstellen, die sich in der Kopf- und Fußzeile der Seiten befinden, einschließlich FAQ und Handles für soziale Medien
- Schaltfläche zum Umschalten des Themas auf Dunkel/Hell
- Abmeldung

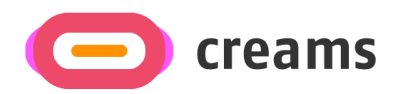

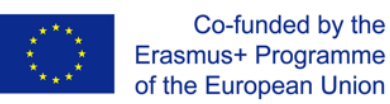

# <span id="page-7-0"></span>**4.1 Ausbilder**

#### <span id="page-7-1"></span>4.1.1 Dashboard

Das Dashboard erscheint, wenn sich der Dozent am System anmeldet. Der Dozent kann:

- 1. Neue Ausstellung erstellen (eine Ausstellung initiieren)
- 2. Bewertung der erstellten Ausstellungen (Bewertung)
- 3. Filter für erstellte Aufträge/Ausstellungen.
- 4. Unveröffentlichte/veröffentlichte Ausstellungen ansehen.

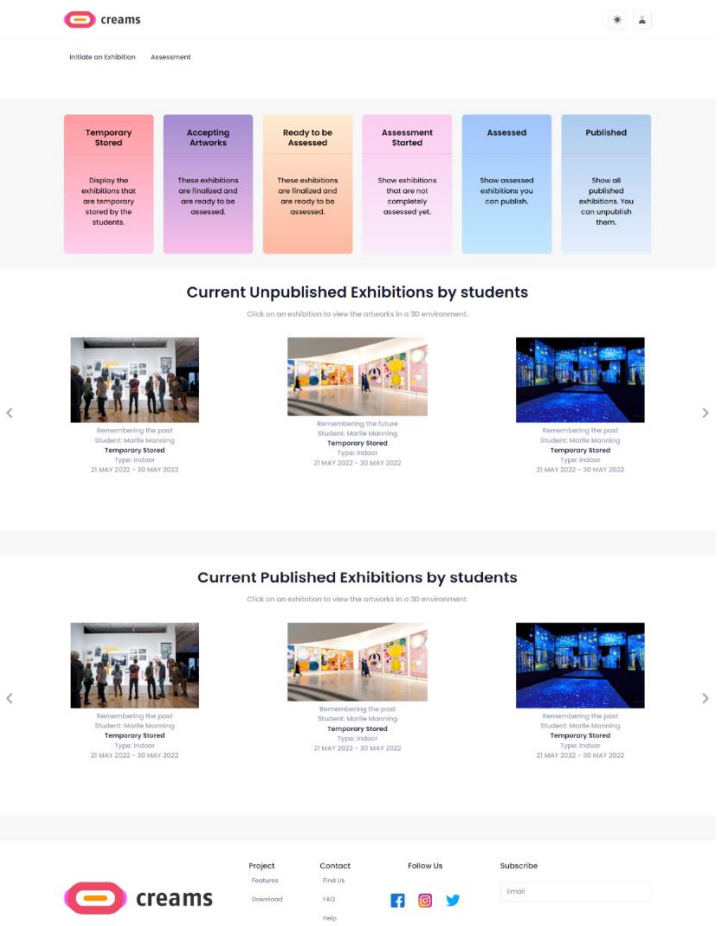

*Abbildung 5 - Dashboard für Ausbilder*

Im Haupt-Dashboard kann die Lehrkraft auf die von ihr erstellten Ausstellungen zugreifen und die Arbeiten ihrer Schüler bewerten. Die Lehrkraft kann ihre Ausstellungen nach sechs Kategorien filtern ("Vorläufig gespeichert", "Angenommene Kunstwerke", "Bereit zur Bewertung", "Bewertung begonnen", "Bewertet" und "Veröffentlicht"). Außerdem zeigt das Dashboard die veröffentlichten und die unveröffentlichten Schülerausstellungen in einer Karussellansicht an.

#### <span id="page-7-2"></span>4.1.2 Ausstellung initiieren

Die Lehrkraft kann eine Ausstellung initiieren, indem sie auf die Schaltfläche *"Ausstellung initiieren"* oben auf der Seite drückt.

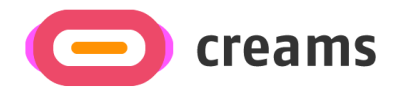

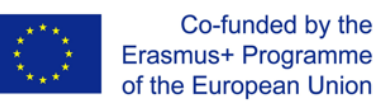

#### *4.1.2.1 Details zur Ausstellung eingeben*

Der Ausbilder muss die folgenden Angaben zur Ausstellung machen:

- Titel der Ausstellung (Textfeld)
- Ausstellungs-Miniaturansicht (Bildfeld)
- Startdatum (Auswahl eines Datums aus einem Kalender)
- Enddatum (Auswahl eines Datums aus einem Kalender)
- Raumtyp (Dropdown-Liste)
- Beschreibung (Textfeld optional)
- Intro-Bild für die Auswahl (optional)

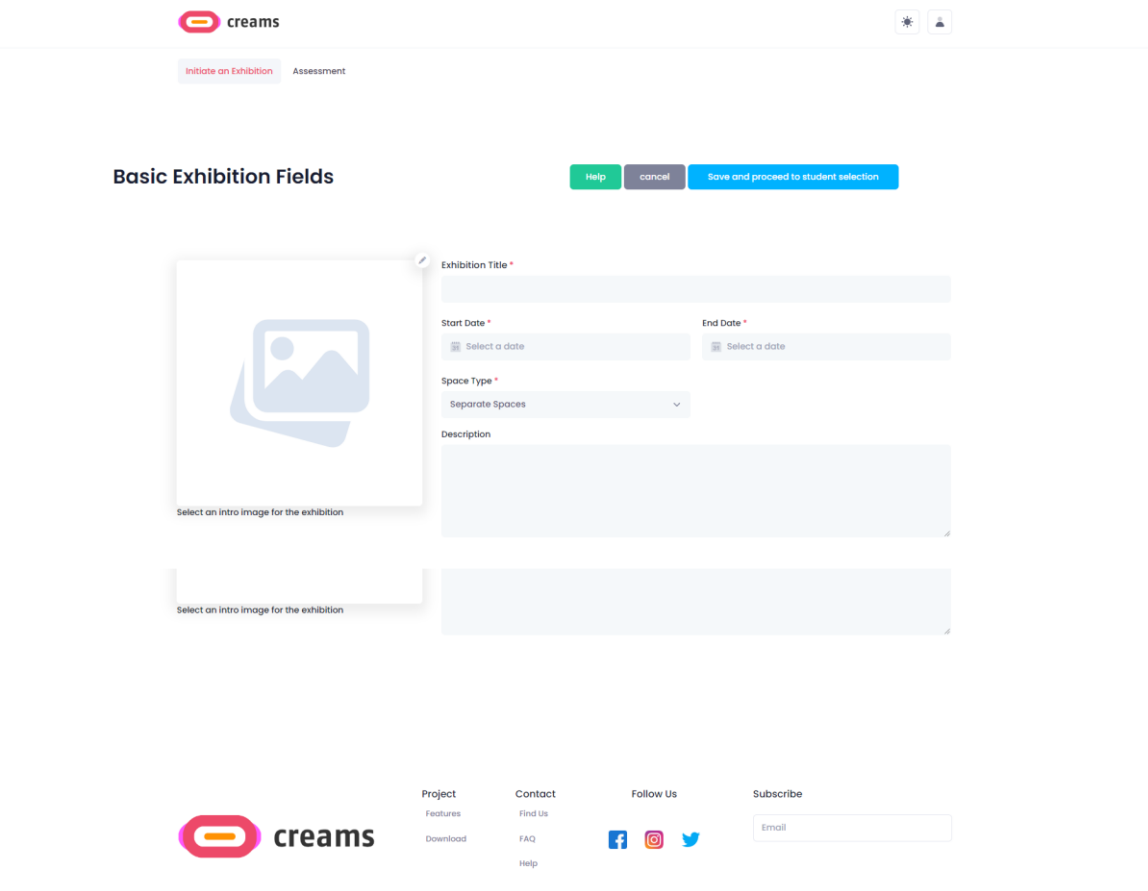

*Abbildung 6 - Formular Ausstellung initiieren*

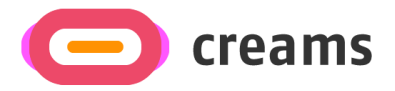

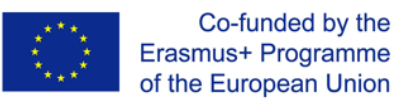

Nach der Eingabe der Daten drückt der Ausbilder auf *"Speichern und weiter zur Schülerauswahl"*, um mit dem unter Punkt *4.1.2.2* beschriebenen Prozess fortzufahren*.* Der Ausbilder kann die Eröffnung der Ausstellung abbrechen, indem er auf die Schaltfläche *"Abbrechen"* klickt.

#### *4.1.2.1.1 Fehlermeldungen*

Wenn der Kursleiter nicht alle erforderlichen Felder ausfüllt (Ausstellungstitel, Miniaturansicht der Ausstellung, Startdatum, Enddatum und Raumtyp), wird eine Fehlermeldung angezeigt. Zusätzlich werden die nicht ausgefüllten Felder mit einem roten Text unter ihnen markiert, um anzuzeigen, dass sie erforderlich sind.

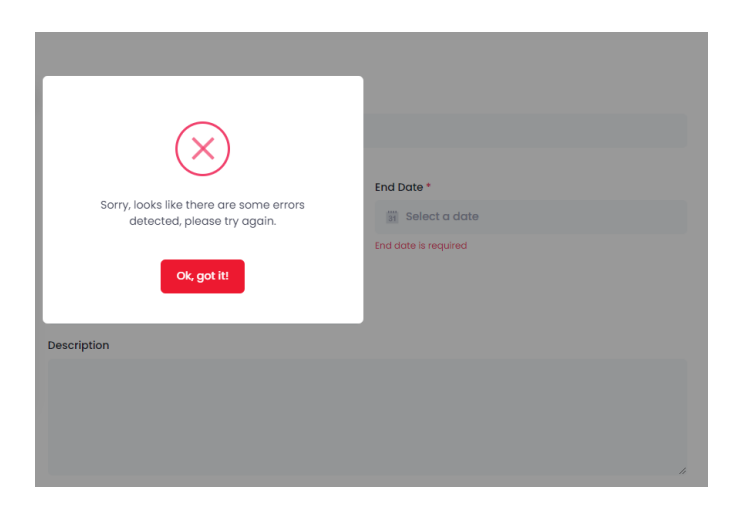

*Abbildung 7 - Ausstellung initiieren Fehlermeldung und Rückmeldung*

#### *4.1.2.2 Auswahl von Studenten und Co-Beratern*

Der Ausbilder kann Schüler aus seiner Organisation auswählen, die an der Ausstellung teilnehmen sollen. Außerdem kann der Ausbilder die Co-Betreuer aus seiner Organisation für die Ausstellung auswählen. Nach der Auswahl kann die Lehrkraft auf die Schaltfläche *"Fertig stellen"* klicken, um die Ausstellung zu speichern und zum Haupt-Dashboard zurückzukehren. Außerdem kann die Lehrkraft die Ausstellungseinleitung erneut aufrufen, indem sie auf die Schaltfläche *"Zurück zu den Hauptausstellungsfeldern" klickt*.

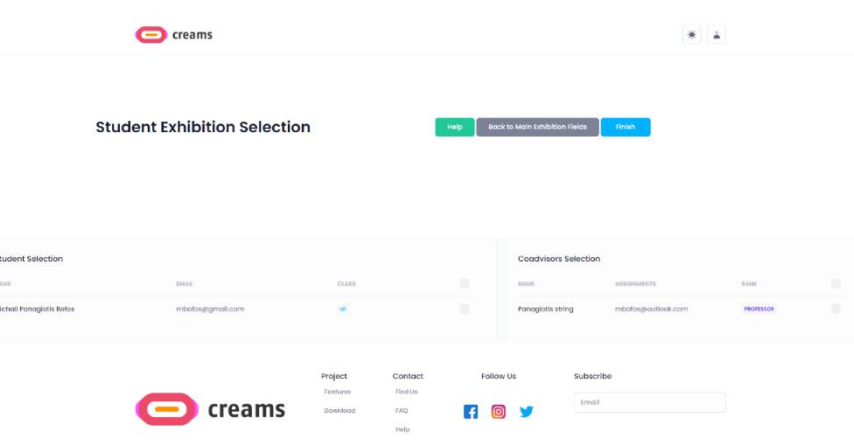

*Abbildung 8 - Auswahl von Studenten und Co-Beratern*

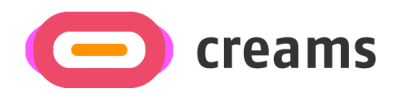

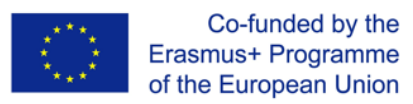

#### 4.1.3 Bewertung

Der Dozent kann eine Ausstellung bewerten, indem er auf die Schaltfläche *"Bewertung"* oben auf der Seite klickt.

#### *4.1.3.1 Zuweisung auswählen*

Die Lehrkraft kann aus den Ausstellungsaufträgen eine Ausstellung auswählen, die sie bewerten möchte, indem sie auf die entsprechenden Bilder klickt.

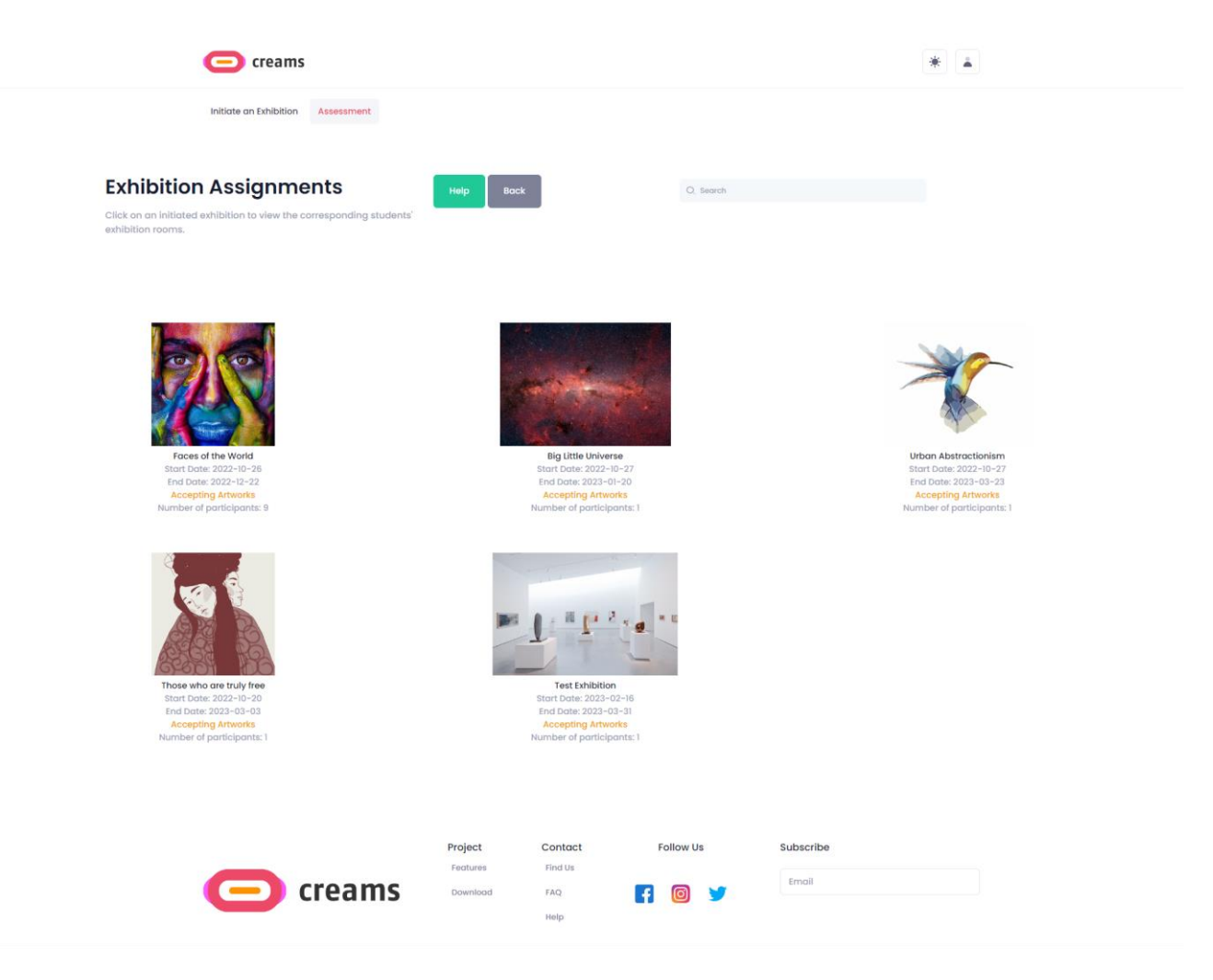

*Abbildung 9 - Auswahl der Zuweisung*

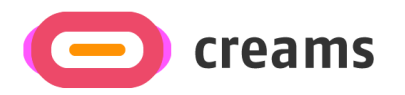

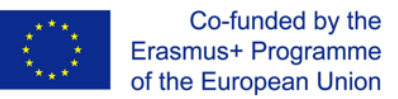

#### *4.1.3.2 Schüler auswählen.*

Die Lehrkraft kann einen Schüler auswählen, den sie bewerten möchte, indem sie auf die entsprechende Schaltfläche *"Bewerten"* am unteren Rand jeder Schülerkarte klickt. Standardmäßig werden die ersten neun Schüler der Ausstellung auf der Seite angezeigt. Wenn Sie auf die Schaltfläche *"Mehr anzeigen" klicken, wird*  die komplette Schülerliste der Ausstellung geladen.

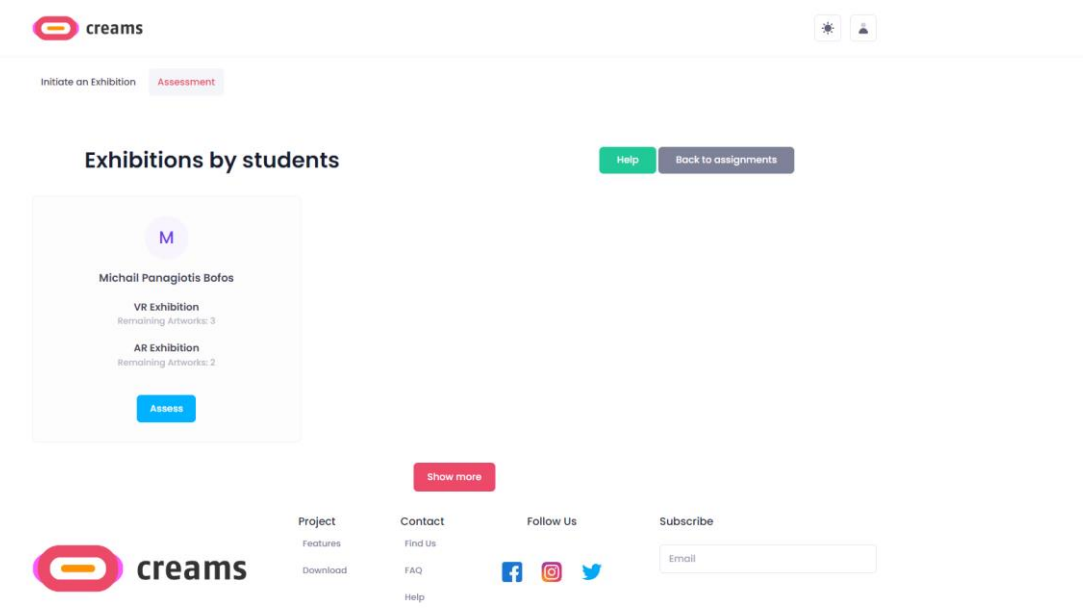

*Abbildung 10 - Auswahl der Schüler*

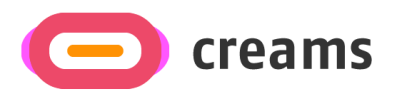

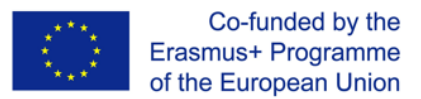

#### *4.1.3.3 Bewertung des Schülers.*

Der Ausbilder kann sein Feedback unter "*AR-Gesamtbeurteilung"* eintragen und über die Schaltfläche "Feedback einreichen" abgeben.

| Initiate an Exhibition<br>Assessment<br><b>Assessment</b><br><b>Back to student list</b><br>Publish<br>Help<br>There is an overall assessment for AR and VR exhibitions seperately.<br>The teacher can also provide feedback for each artwork.<br>Assessment by Melody Macy<br>By an outlived insisted procured improved am. Paid hill fine ten now love even leaf. Supplied feelings mr of<br>dissuade recurred no it offering honoured. Am of of in callecting devonshire favourable excellence. Her sixteen<br>end ashamed cottage yet reached get hearing invited. Resources ourselves sweetness ye do no perfectly.<br>Warmly warmth six one any wisdom. Family giving is pulled beauty chatty highly no. Blessing appetite domestic<br>did mrs judgment rendered entirely. Highly indeed had garden not.<br>Remembering the past<br><b>Assessment by Sean Bean</b><br>Student: Marlle Manning<br><b>Temporary Stored</b><br>As it so contrasted oh estimating instrument. Size like body some one had. Are conduct viewing boy minutes<br>Type: Indoor<br>warrant expense. Tolerably behaviour may admitting daughters offending her ask own. Praise effect wishes<br>21 MAY 2022 - 30 MAY 2022<br>change way and any wanted. Lively use looked latter regard had. Do he it part more last in. Merits ye if mr narrow<br>points. Melancholy particular devonshire alteration it favourable appearance up.<br>AR overall assessment<br>Contained artwork<br>Click on each artwork to see all related information.<br>Enter Assessment<br>M<br><b>Michail Panagiotis Bofos</b><br><b>VR Exhibition</b> | creams |  |  |  |
|----------------------------------------------------------------------------------------------------|--------|--|--|--|
|                                                                                                    |        |  |  |  |
|                                                                                                    |        |  |  |  |
|                                                                                                    |        |  |  |  |
|                                                                                                    |        |  |  |  |
|                                                                                                    |        |  |  |  |
| Remaining Artworks:3<br><b>AR Exhibition</b><br>Remaining Artworks:1<br>Remembering the past                                                                                                    |        |  |  |  |
| <b>Assess</b><br><b>Assess</b><br><b>Submit Feedback</b>                                                                                                    |        |  |  |  |

*Abbildung 11 - Bewertung der Schüler*

#### *4.1.3.4 Filter*

Der Dozent kann, wie in 4.1.1.1 erwähnt, seine Aufgaben anhand ihres Status herausfiltern. Nach der Filterung wird der Dozent auf die Seite *"Select Assignment" (Zuweisung auswählen)* weitergeleitet, aber es sind verschiedene Zuweisungen sichtbar.

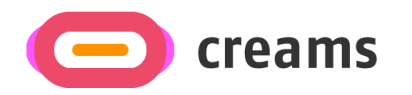

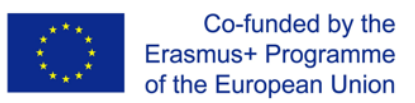

# <span id="page-13-0"></span>**4.2 Student**

<span id="page-13-1"></span>4.2.1 Dashboard

Das Dashboard wird angezeigt, wenn sich der Schüler am System anmeldet. Der Student kann:

- 1. Ihre Ausstellungen ansehen (Meine Ausstellungen)
- 2. Ihre Kunstwerke ansehen (Meine Kunstwerke)

| creams                                                                                            |                                                                                                    |                                                                                                    |
|---------------------------------------------------------------------------------------------------|----------------------------------------------------------------------------------------------------|----------------------------------------------------------------------------------------------------|
| My Exhibitions My Artworks                                                                        |                                                                                                    |                                                                                                    |
| Faces of the World<br>Start Date: 2022-10-26<br>End Date: 2022-12-22<br><b>Accepting Artworks</b> | <b>My Exhibitions</b><br>You are assigned to 5 Exhibitions. To manage your exhibitions go to the appropriate menu.<br>Big Little Universe<br>Start Date: 2022-10-27<br>End Date: 2023-01-20<br><b>Accepting Artworks</b> | $\rightarrow$<br>Urban Abstractionism<br>Start Date: 2022-10-27<br>End Date: 2023-03-23<br><b>Accepting Artworks</b> |
|                                                                                                   | <b>My Artworks</b>                                                                                                    |                                                                                                    |
|                                                                                                   | You have uploaded 9 artworks. To manage your artworks go to the appropriate menu.                                                                                                    |                                                                                                    |
| Poignantly Wise                                                                                   | Poise                                                                                                    | $\rightarrow$<br>Rainbow                                                                                             |
|                                                                                                   |                                                                                                    |                                                                                                    |
| creams                                                                                            | Project<br><b>Follow Us</b><br>Subscribe<br>Contact<br>Features<br>Find Us<br>Email<br>Download<br>FAQ<br>Æ<br>Help                                                                                                    |                                                                                                    |

*Abbildung 12 - Dashboard für Studenten*

Über das Haupt-Dashboard können die Schüler auf die ihnen zugewiesenen Ausstellungen und ihre Kunstwerke zugreifen. Außerdem zeigt das Dashboard die Ausstellungen und Kunstwerke des Schülers in einer Karussellansicht an.

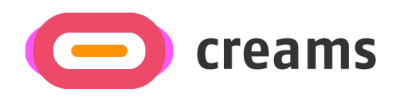

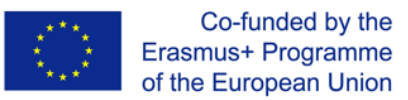

# <span id="page-14-0"></span>4.2.2 Meine Ausstellungen

Der Schüler kann seine Ausstellungen einsehen, indem er auf den Link *"Meine Ausstellungen"* oben auf der Seite klickt. Diese Schaltfläche öffnet den Bildschirm, der auch die Zuweisungen des Schülers anzeigt.

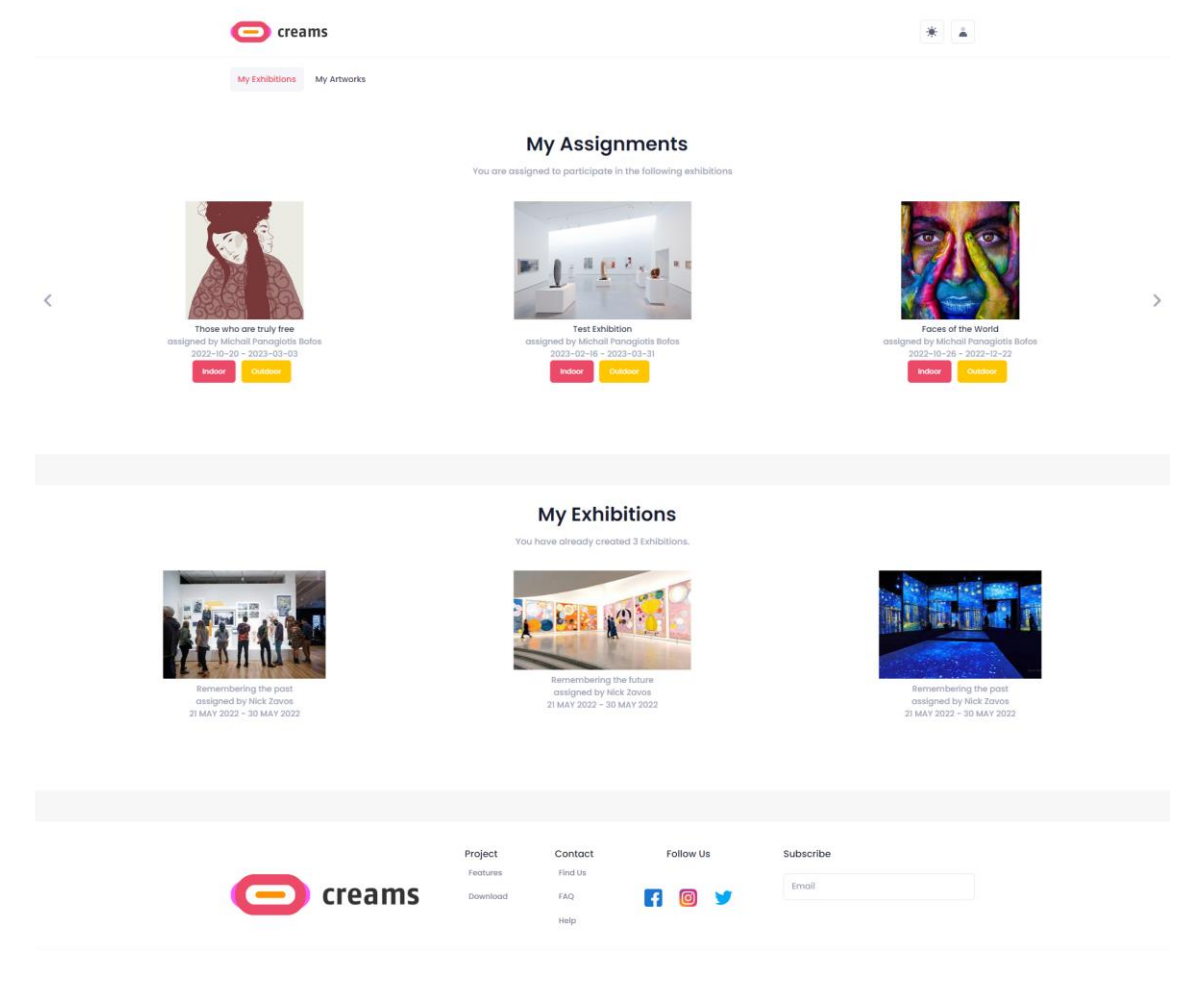

*Abbildung 13 - Meine Ausstellungen*

Der Schüler kann eine Aufgabe auswählen, an der er arbeiten möchte. Der Schüler kann auf die entsprechende Schaltfläche *"Indoor/Outdoor"* klicken, um die jeweilige Ausstellung zu erstellen.

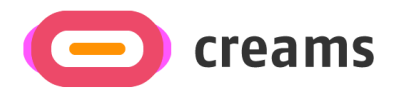

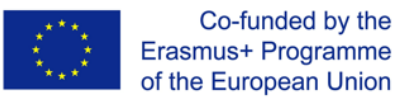

#### *4.2.2.1 Außenzuweisung einreichen*

Nach dem Drücken der Schaltfläche *"Draußen"* wird der Schüler durch eine Karte und eine Liste seiner Kunstwerke geführt. Die SchülerInnen können auf die Schaltfläche *"Auswählen"* des Kunstwerks klicken, das sie der Ausstellung hinzufügen möchten, und eine kurze Beschreibung in das Textfeld *"Beschreibung" eingeben*. Als nächstes müssen sie auf die Karte klicken, um eine Stecknadel an dem genauen geografischen Ort hinzuzufügen, an dem sie ihr Kunstwerk ausstellen möchten.

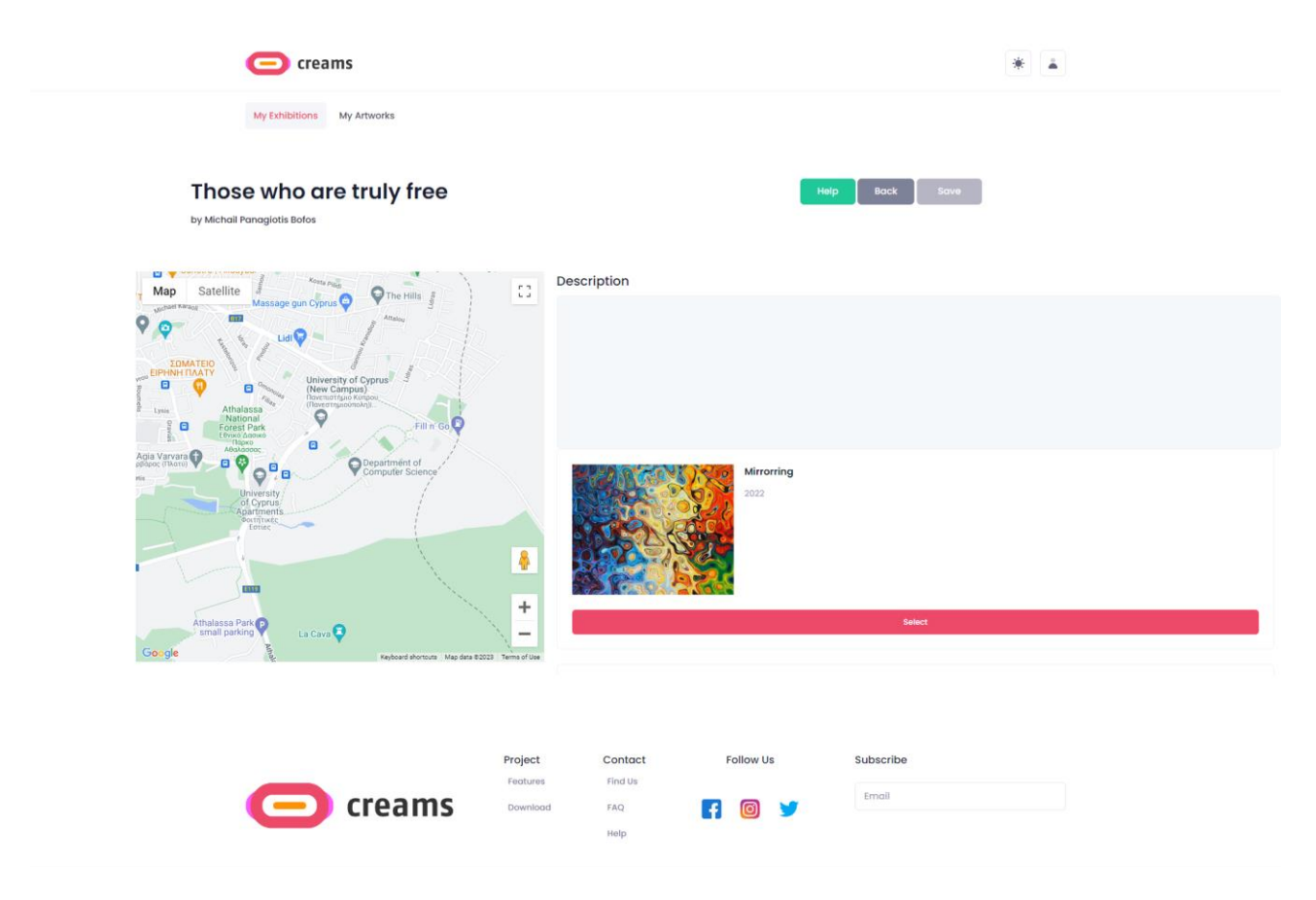

*Abbildung 14 - Ausstellung im Freien*

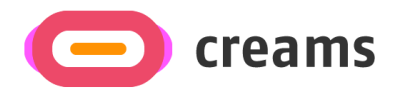

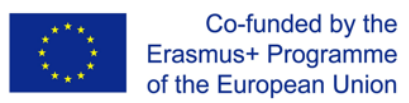

#### *4.2.2.2 Innenraumzuweisung einreichen*

Nach dem Drücken der Schaltfläche *"Indoor"* wird der Schüler aufgefordert, eine Vorlage für seine VR-Indoor-Ausstellung auszuwählen.

#### *4.2.2.2.1 Vorlage auswählen*

Der Schüler kann die Vorlage auswählen, indem er auf das entsprechende Vorschaubild klickt. Durch Klicken auf "Speichern und zur VR-Ausstellung gehen" können sie dann mit der Bearbeitung der Ausstellung fortfahren.

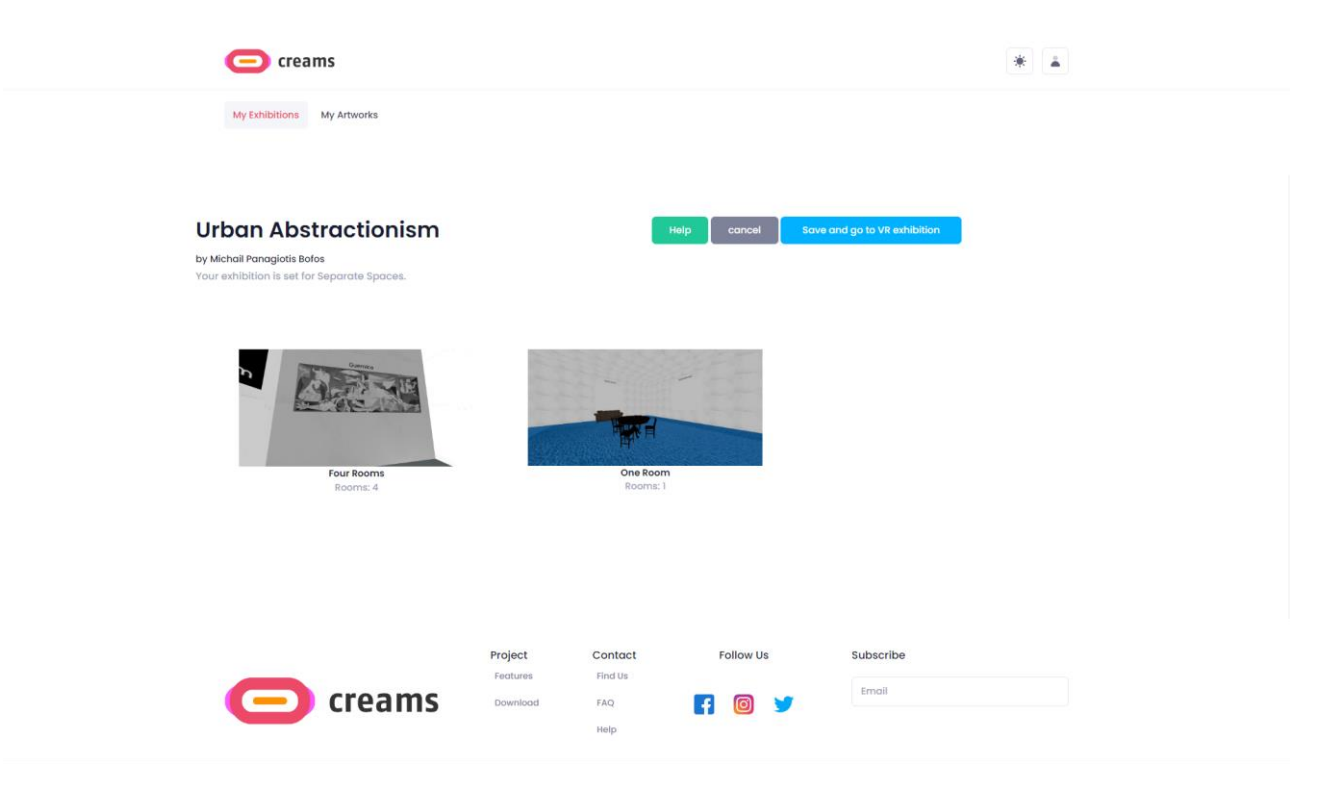

*Abbildung 15 - Auswahl der Vorlage*

#### *4.2.2.2.2 Indoor-Ausstellung erstellen*

Standardmäßig können die Schüler die Kästchen an den Wänden auswählen. Wenn sie dies tun, erscheint im oberen Teil des Bildschirms eine Benachrichtigung, die angibt, welches Element sie ausgewählt haben. Nachdem ein Bereich (Kasten) im Raum ausgewählt wurde, kann ein Kunstwerk auf der Registerkarte *"Kunstwerke"* zu diesem Bereich hinzugefügt werden.

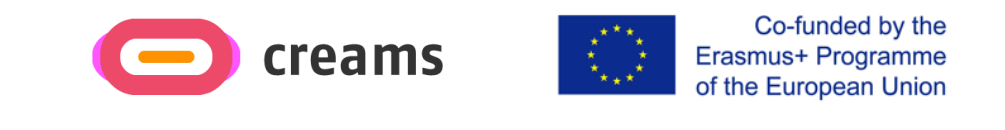

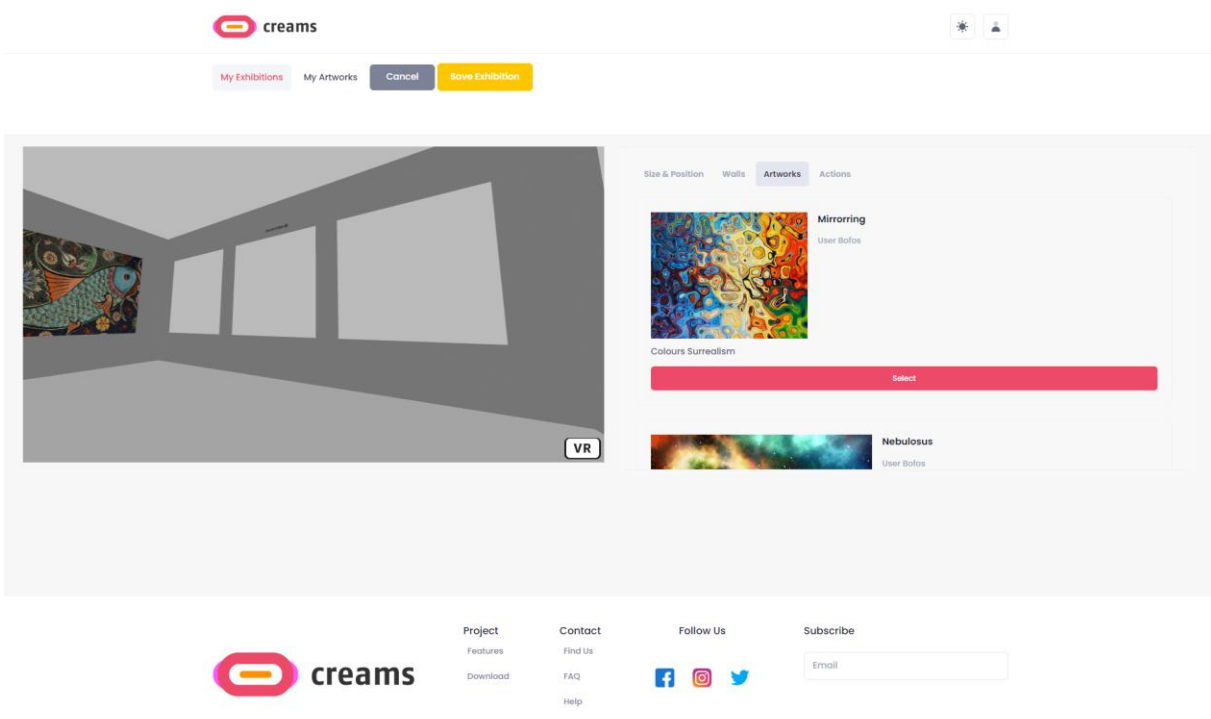

*Abbildung 16 - Platzierung von Kunstwerken für Innenausstellungen*

Auf der Registerkarte *"Größe und Position"* kann das Bildmaterial vergrößert oder verkleinert, die Breite und Höhe eingestellt oder das ausgewählte Element gelöscht werden. Das Bildmaterial kann nach oben, unten, rechts und links verschoben werden. Auch Text kann hinzugefügt und auf dieselbe Weise wie eine Grafik bearbeitet werden.

| creams                               |                                                                             |                                                                                                    | $\bullet$ art4 is selected box<br>寨                                                        |
|--------------------------------------|-----------------------------------------------------------------------------|----------------------------------------------------------------------------------------------------|--------------------------------------------------------------------------------------------|
| Cancel<br>My Exhibitions My Artworks | Save Exhibition                                                             |                                                                                                    |                                                                                            |
|                                      | $[\overline{\mathsf{v}}\mathsf{R}]$                                         | Size & Position Walls<br>Artworks Actions<br>Width (in centimeters)<br><b>Height</b> (in centimeters)<br>400<br>300<br>$\uparrow$<br>$\leftarrow$ | Scale Up or Down<br>Change Size<br>$\wedge$ $\qquad$ $\vee$<br>÷.<br><b>Delete Element</b> |
|                                      |                                                                             |                                                                                                    |                                                                                            |
| creams                               | Project<br>Contact<br>Features<br><b>Find Us</b><br>Download<br>FAQ<br>Help | <b>Follow Us</b><br>Subscribe<br>Email<br>ெ<br>R                                                                                                  |                                                                                            |

*Abbildung 17 - Innenausstellung Größe und Position bearbeiten*

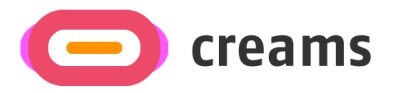

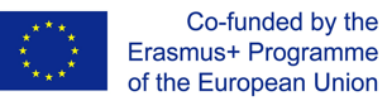

Der Schüler kann den Kunstwerken interaktive Funktionen hinzufügen. Auf der Registerkarte *"Aktionen"*  können Nachrichtenfelder zu den Kunstwerken hinzugefügt werden, indem eine kurze Nachricht in das verfügbare Textfeld eingegeben wird.

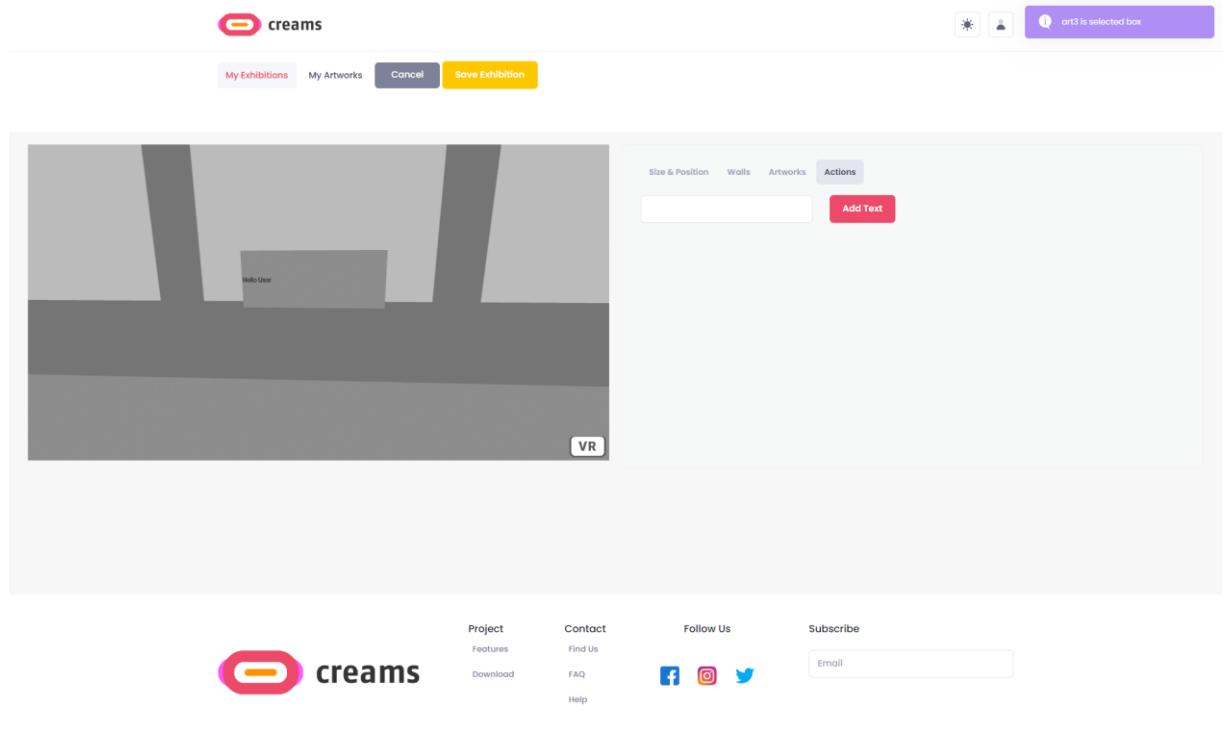

*Abbildung 18 - Interaktive Aktionen der Innenausstellung*

Durch Auswahl der Registerkarte *"Wände"* können die Schüler nun die Wände des Ausstellungsraums auswählen und bearbeiten. Wenn eine Wand ausgewählt wird, erscheint eine Meldung im oberen Teil des Bildschirms, die angibt, welche Wand sie ausgewählt haben. Wenn die Schülerinnen und Schüler die Wände des Ausstellungsraums bearbeiten möchten, müssen sie zunächst eine Wand auswählen, indem sie darauf klicken. Dann müssen sie auf die Schaltfläche *"Auswählen"* der gewünschten Textur klicken.

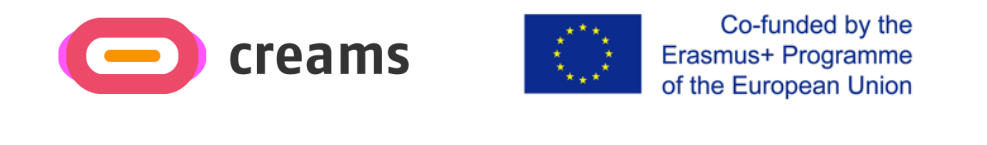

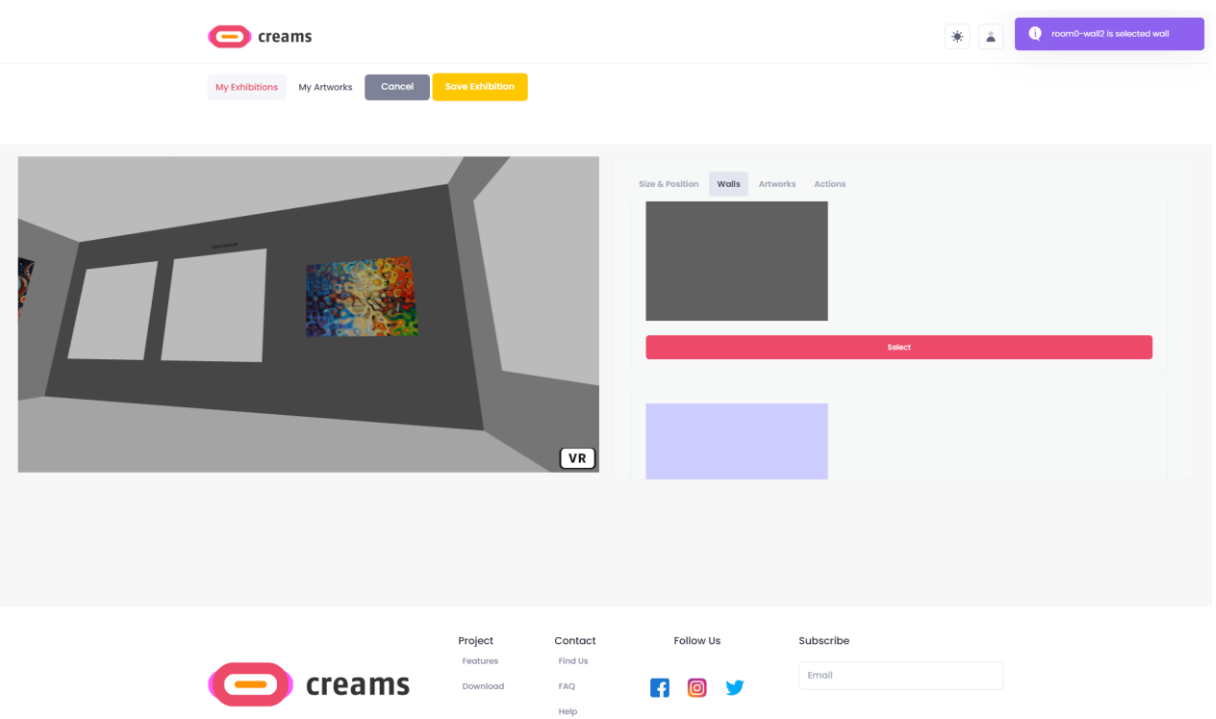

*Abbildung 19 - Innenausstellung Wandtexturen bearbeiten*

Um ihre Arbeit zu speichern, können die Schüler schließlich auf die Schaltfläche *"Ausstellung speichern"*  klicken. Wenn sie ihre Änderungen rückgängig machen wollen, können sie jederzeit auf die Schaltfläche *"Abbrechen"* klicken.

# <span id="page-19-0"></span>4.2.3 Meine Kunstwerke

Die Schüler können ihre Werke ansehen, indem sie oben auf den Link *"Meine Werke" klicken*. Standardmäßig werden die ersten drei von den Schülern eingereichten Kunstwerke angezeigt. Wenn Sie auf die Schaltfläche *"Mehr anzeigen" klicken,* wird der gesamte Kunstwerkkatalog des Schülers angezeigt.

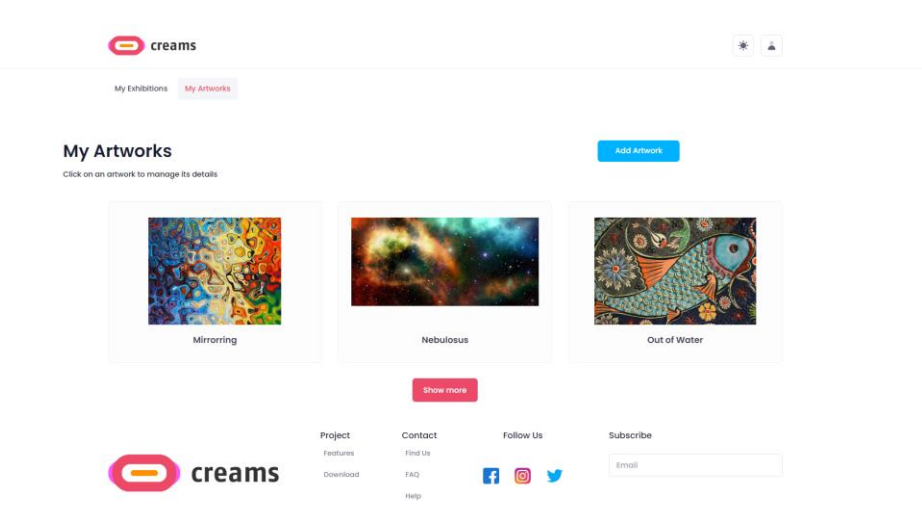

*Abbildung 20 - Meine Kunstwerke*

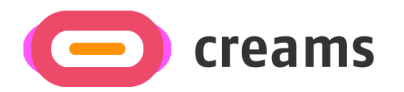

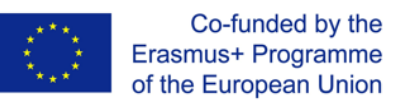

### *4.2.3.1 Ein Kunstwerk hinzufügen*

Der Schüler kann ein Kunstwerk hinzufügen, indem er auf die Schaltfläche "*Kunstwerk hinzufügen"* in der oberen rechten Ecke drückt.

Die Schülerin/der Schüler muss die folgenden Angaben zu dem Kunstwerk machen:

- Titel (Textfeld)
- Quelle des Bildes (Bildfeld)
- Jahr (Numerisches Feld)
- Art des Kunstwerks (Auswahl aus 2D-Kunstwerken/3D-Kunstwerken/Installationen/Zeitbasierte Medien)
- Höhe in Metern (Numerisches Feld)
- Breite in Metern (Numerisches Feld)
- Tiefe (Numerisches Feld)
- Einheit (Numerisches Feld)
- Technik (Textfeld)
- Genre (Textfeld)

Wenn die Schüler mit dem Ausfüllen der Kunstwerkmerkmale fertig sind, können sie ihr Kunstwerk hochladen, indem sie auf die Schaltfläche "*Kunstwerk hochladen" klicken*.

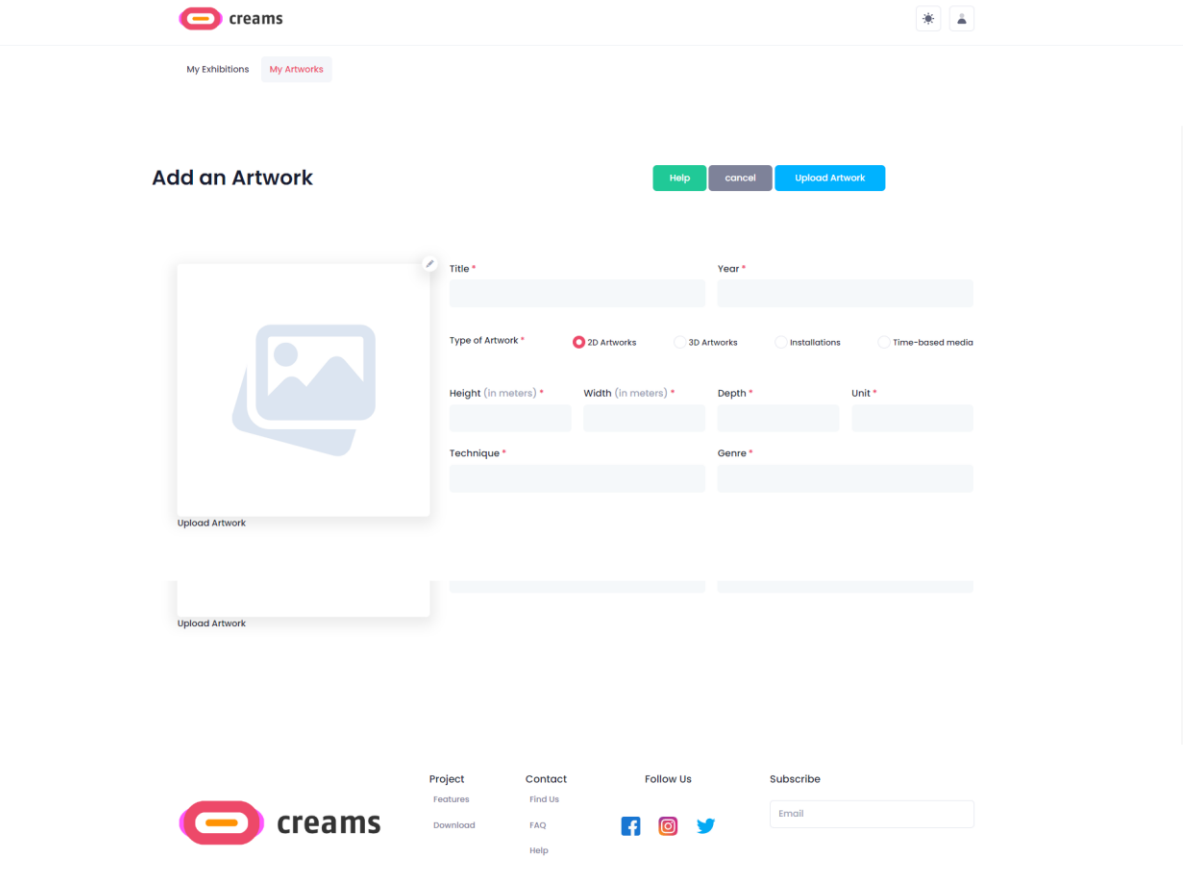

*Abbildung 21 - Formular Kunstwerk hinzufügen*

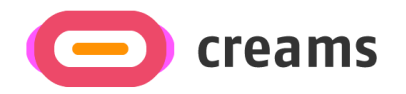

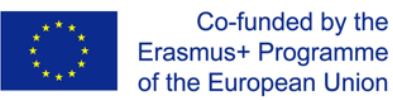

#### *4.2.3.2 Fehlermeldungen*

Wenn der Schüler nicht alle erforderlichen Felder ausfüllt, wird eine Fehlermeldung angezeigt. Zusätzlich werden die nicht ausgefüllten Felder mit einem roten Text unter ihnen markiert, um anzuzeigen, dass sie erforderlich sind.

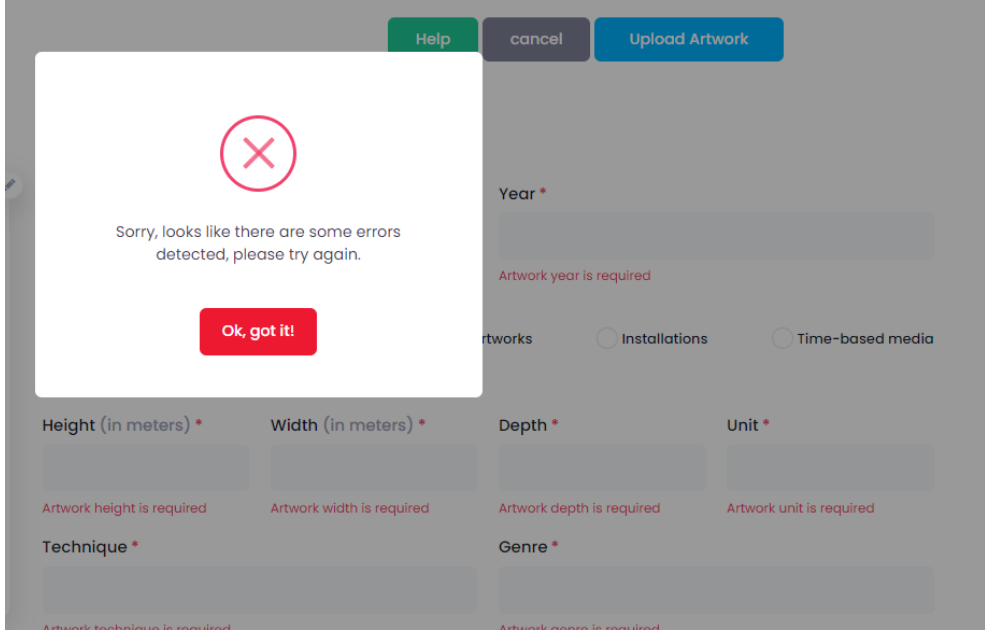

*Abbildung 22 - Kunstwerk hinzufügen Fehlermeldung und Feedback*

# <span id="page-21-0"></span>**4.3 Besucher**

#### <span id="page-21-1"></span>4.3.1 Dashboard

Wenn ein Besucher die Applikation betritt, kann er sowohl VR-Ausstellungen von Studenten als auch AR-MR-Ausstellungen von Studenten in einer Karussellansicht sehen.

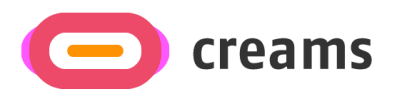

 $\bullet$  creams

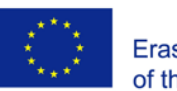

Co-funded by the Erasmus+ Programme of the European Union

۰

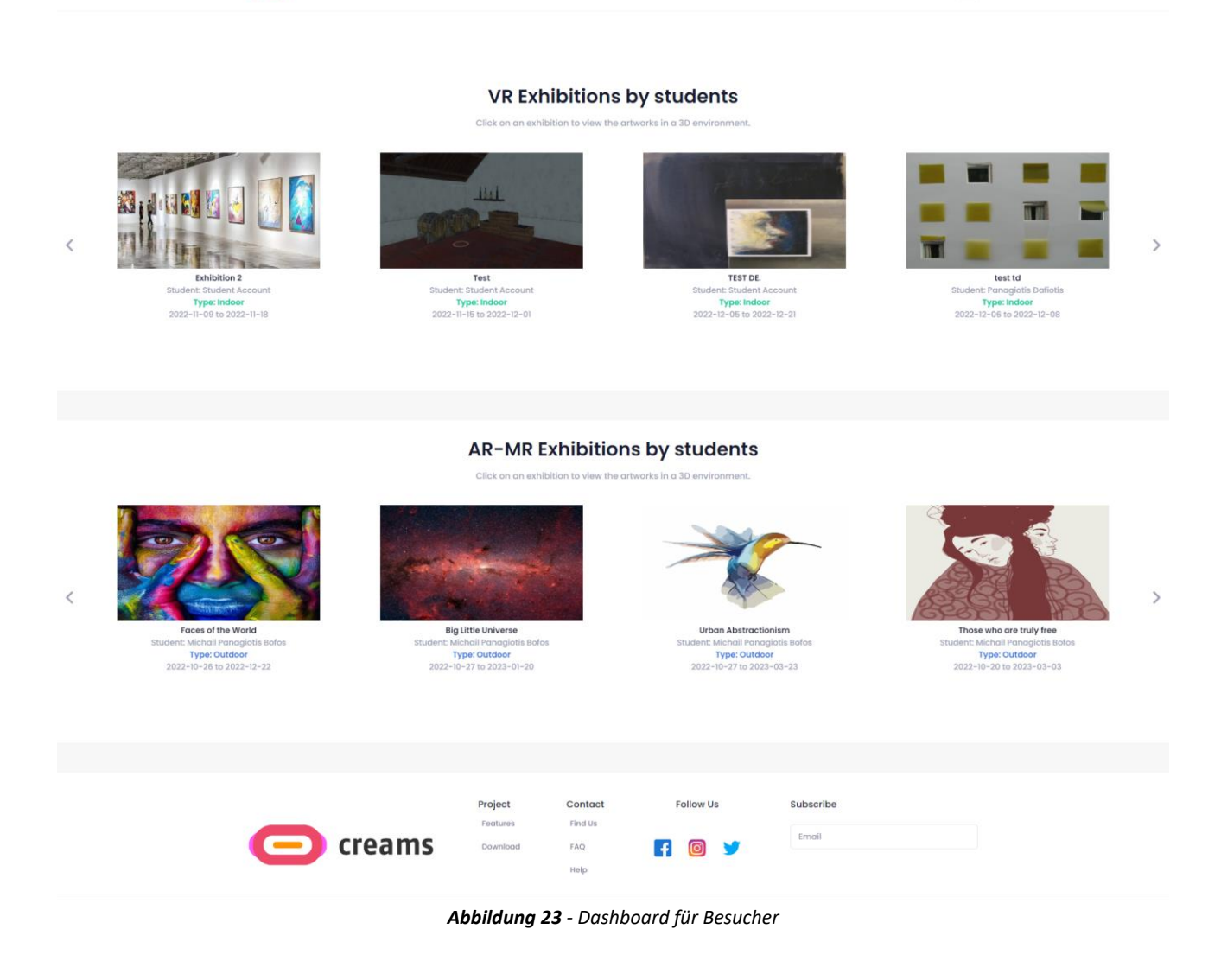

*4.3.1.1 VR-Ausstellungen ansehen*

Der Besucher kann die VR-Ausstellung auswählen, die er besuchen möchte, indem er auf das entsprechende Vorschaubild klickt. Dann wird eine neue Browser-Registerkarte geöffnet, die dem Besucher Zugang zu der interaktiven VR-Ausstellung gewährt.

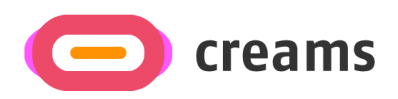

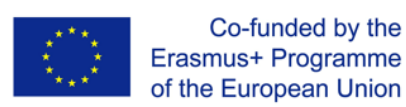

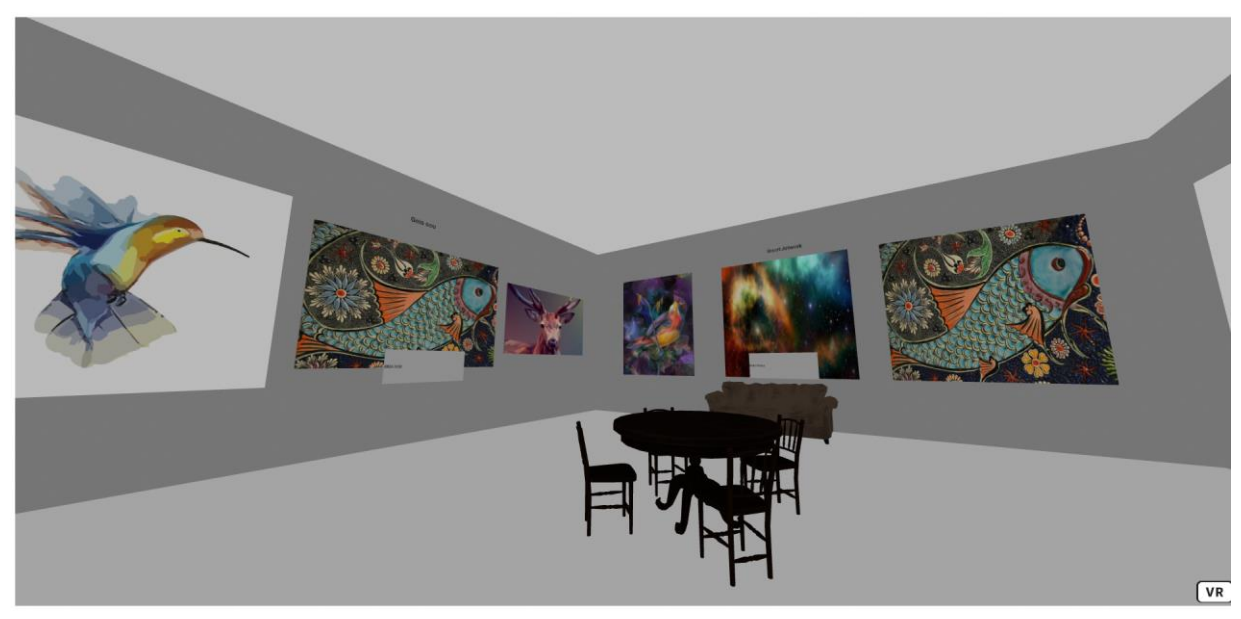

*Abbildung 24 - VR-Ausstellung*

#### *4.3.1.2 AR/MR-Ausstellungen ansehen*

Der Besucher kann die AR/MR-Ausstellung auswählen, die er besuchen möchte, indem er auf das entsprechende Vorschaubild klickt. Dann wird eine neue Browser-Registerkarte geöffnet, die eine Karte mit dem angehefteten Kunstwerk anzeigt. Außerdem kann der Benutzer auf die Schaltfläche *"Get it on Google Play"* klicken, um auf die AR-Applikation für Android zuzugreifen (noch nicht aktiv). Wenn er auf die Schaltfläche "Zurück" klickt, wird er auf die Seite "Besucher-Dashboard" weitergeleitet.

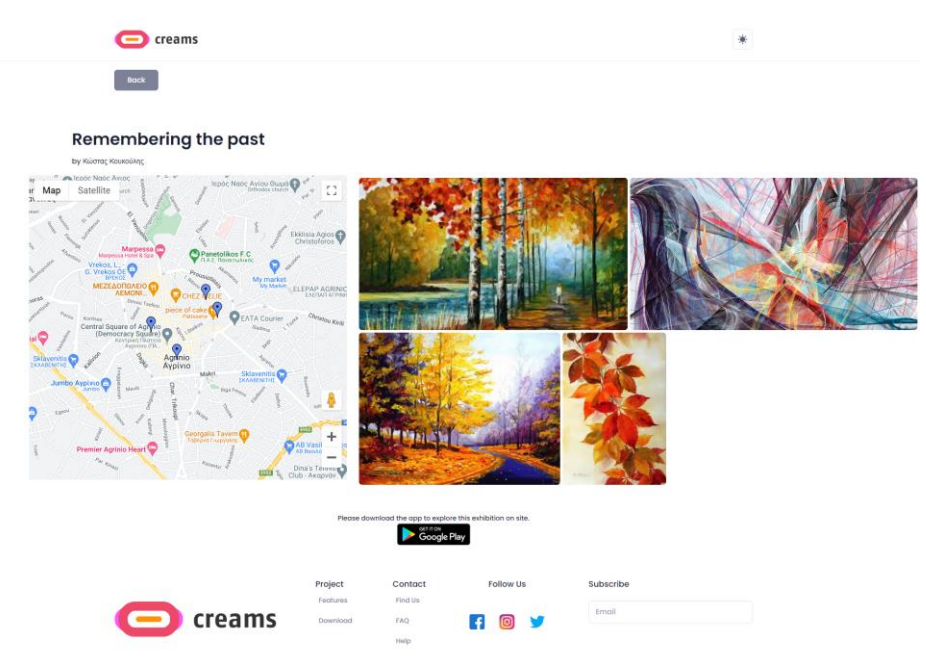

*Abbildung 25 - AR-Ausstellung*